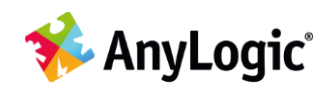

### **AnyLogic Team License**

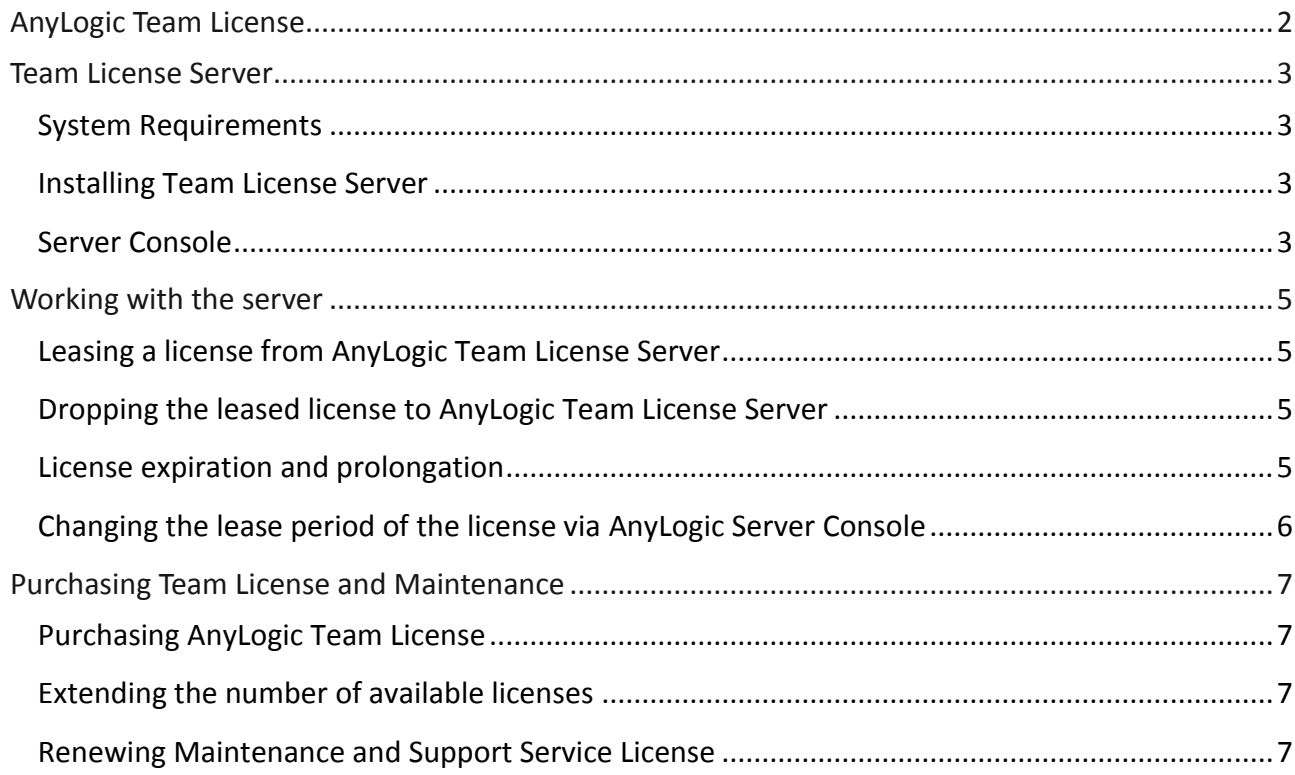

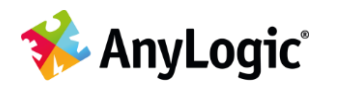

#### <span id="page-1-0"></span>*AnyLogic Team License*

Since version 6.7 AnyLogic supports a new type of license for AnyLogic Professional – the Team License. This new license allows multiple users to share AnyLogic without physically moving a dongle between their workstations. It can be useful for big companies where a number of employees working with AnyLogic is great, but "AnyLogic team" changes over time and some people may leave it while others join it for a while.

The Team License is implemented as AnyLogic Team License Server that is installed on a corporate server. The Team License Server keeps track of the number of AnyLogic copies run concurrently and allows you to view and manage AnyLogic usage.

AnyLogic Team License requires:

- 1. **Team License Server** an application with a web interface installed on a corporate server.
- 2. One special **USB dongle** that is used by Team Server License. This USB dongle keeps information about available/used licenses and digitally signs generated keys. This dongle is sent to the customer by post on the license purchase.

The Team License works as follows:

The modeler requests a key from the server (this requires connection with the server). If there is an available license, the key is issued and the modeler can use AnyLogic regardless of the network connection. This is convenient when you know you plan to use AnyLogic intensively during a certain period of time and/or you plan to travel and work on a plane, at a client site, or in a hotel. When you finish, you should explicitly give up the license (at that time you'll again need to be connected to the server), or (since the lease is time limited) it may expire automatically.

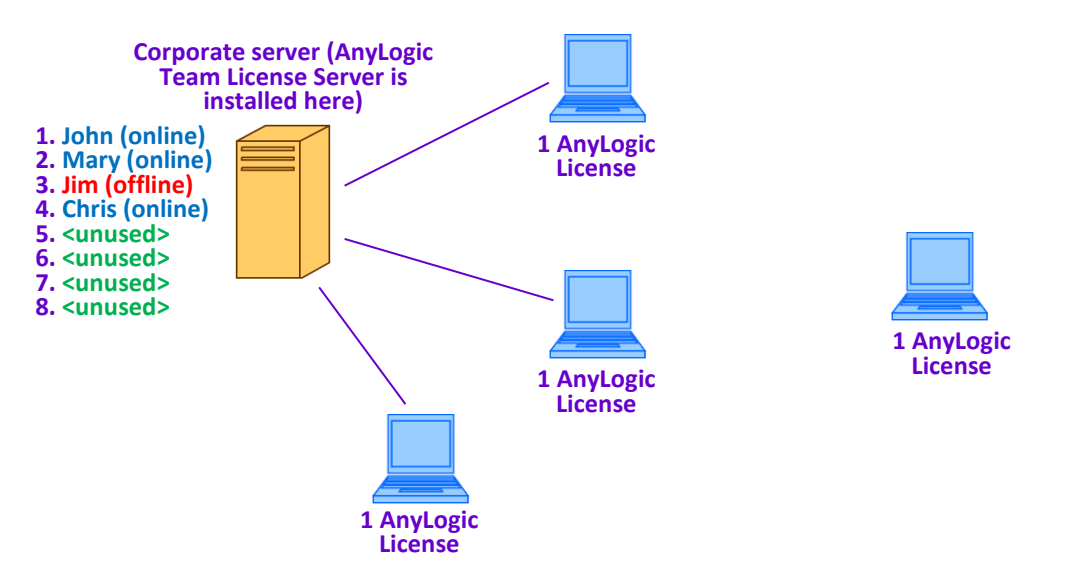

#### **Team License usage**

<span id="page-1-1"></span>The server manages all floating AnyLogic licenses of the company. However, this does not restrict all company employees to use only this particular activation mechanism. Some company employees may continue using AnyLogic activated using USB dongle or by activation key - they won't be counted by the server.

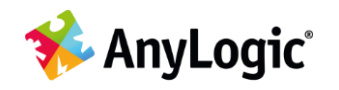

#### *Team License Server*

#### <span id="page-2-0"></span>**System Requirements**

**Team License Server supports Windows only.** It can be installed on a server or dedicated PC in the same local network as all AnyLogic clients.

- **OS**: Windows 7 / Vista / Server 2003 / Server 2008
- **RAM**: 2GB (4GB recommended)
- **CPU**: Intel Core i3 or equals (Core i5 recommended)
- **USB port**

AnyLogic Team License Server installation requires 120MB of free disk space.

*When installing the Team license Server, please make sure that the ports 8080, 8443 and 8009 are opened and available.*

#### <span id="page-2-1"></span>*Installing Team License Server*

#### **To install Team License Server**

- 1. Having purchased the package of floating AnyLogic licenses, you will get access to the [AnyLogic](http://www.anylogic.com/files/anylogic-team-license-server-1.1.exe)  [License Server installation file.](http://www.anylogic.com/files/anylogic-team-license-server-1.1.exe) Run the installation file (this requires administrator rights, so in case you do not have ones, you may need to run it by double-clicking the file and choosing **Run as Administrator** from the context menu).
- 2. The installation procedure is typical (please note that you will also need to install the dongle driver), just follow the instructions of the Installation Wizard. You will be asked to specify the HTTPS port number that will be used by the server connection. If the Wizard says that the specified port is not available, please specify another port number.
- 3. Having finished the installation, you will see the browser opened and asking for the PIN code. The server is activated with a special USB dongle that stores information about the number of the licenses purchased by the company. Please insert this dongle in the USB port of the Server computer and enter the PIN code that you get on purchasing the package of floating licenses.

The installation consists of Apache Tomcat (a servlet container and a webserver), USB dongle drivers and server application (web application) itself.

Team server is installed as Windows Service under a system account.

After the installation the Team License Server is ready to manage AnyLogic licenses.

The server has the web interface, [Server Console.](#page-2-2) There users may check the server status, number of used keys and update the dongle.

#### <span id="page-2-2"></span>*Server Console*

It may be helpful for the company employees to get some up-to-date information about the current server status. This can be done by opening the Server Console in the web browser.

Server Console displays information about:

- the server status,
- license information (company name, support end date, etc.),

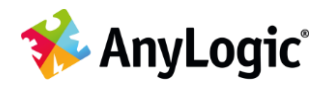

- license usage (list of current license users along with expiration dates for their leased licenses),
- section for dongle update used in case of purchasing some additional licenses and renewing maintenance and support services.

The Console is available at the address: *http://<server name>:<web interface port>*

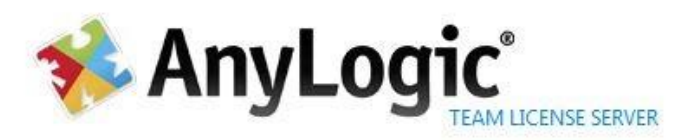

## server details

# service is running

License Owner:

Company/Organization: XI

Department:

License Type: AnyLogic Professional (Options: OptQuest ) for 6 computer(s)

Support end date: Sat May 14 00:00:00 MSD 2016

Software: TeamLicenseServer/1.0

License lease period (days): 2

## usage information

# 1 of 6 licenses are in use

<span id="page-3-0"></span>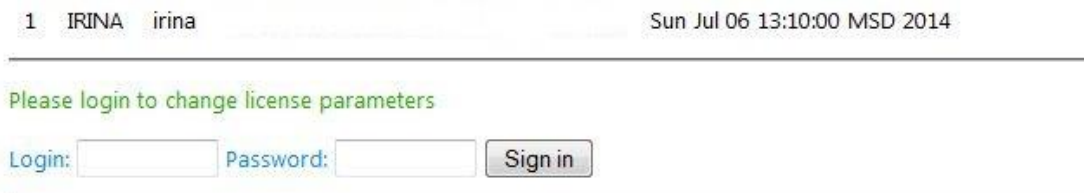

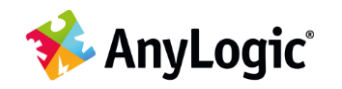

#### *Working with the server*

To activate AnyLogic on the target workstation, employee needs to lease a license from AnyLogic License Server,

#### <span id="page-4-0"></span>**Leasing a license from AnyLogic Team License Server**

#### **To lease a license from the server**

- 1. Start AnyLogic.
- 2. If your product is not licensed, you will see **AnyLogic Activation Wizard** opened. Otherwise (if you are evaluating AnyLogic and want to activate it permanently), open **AnyLogic Activation Wizard** by choosing **Help**|**Activate Product** from AnyLogic menu.
- 3. With the **AnyLogic Activation Wizard** opened, select **Lease a license from AnyLogic License Server** option and click **Next**.
- 4. On the second page of the **AnyLogic Activation Wizard** you should set the server connection settings: specify the name of the license server in the **AnyLogic License Server** field and the number of the port that is used for connecting with the server in the **Port** field. Please consult your system administrator to get the valid settings. Click **Next** when finished.
- 5. AnyLogic requests a key from the server. If everything is OK with the connection and the server has available license, server generates the activation key and sends it to AnyLogic on the target workstation. AnyLogic stores this key in the user folder and continues to work as with usual AnyLogic software activation key. No connection to the server is required. The license is leased and the corresponding message is shown on the final page of the wizard. Click **Finish** and start using AnyLogic on this machine.

If all licenses are already leased at the moment, employee should contact the administrator to find the person who can drop his license (see the section below). When some license becomes available, employee should repeat the scenario described above.

#### <span id="page-4-1"></span>**Dropping the leased license to AnyLogic Team License Server**

The server keeps a table of leased licenses. Leased license is unavailable until it is dropped (returned back) by AnyLogic user or becomes expired (see the section below).

#### **To drop the leased license**

- 1. Start AnyLogic.
- 2. Open **AnyLogic Activation Wizard** by choosing **Help**|**Activate Product** from AnyLogic menu.
- 3. With the **AnyLogic Activation Wizard** opened, select **Drop leased server license** option and click **Next**.
- 4. If everything is OK with the connection, the license will be dropped back to the server and the corresponding message will be shown on the final page of the wizard. Click **Finish**.

#### <span id="page-4-2"></span>**License expiration and prolongation**

The lease of the license has an expiration date. AnyLogic automatically tries to prolong the license on the expiration:

• If the user is in the network and there is a connection with the Team License server, Anylogic receives a new license key with prolonged expiration date.

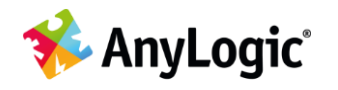

If the user has no connection to the server, AnyLogic stops its work until the connection is restored.

#### <span id="page-5-0"></span>**Changing the lease period of the license via AnyLogic Server Console**

The standard lease period is 6 months, but there is a possibility for the Team License administrator to decrease the lease period to 1 day. If you need to release the license before the end of this period, please just drop the license as per [instructions above.](#page-4-1)

#### **To change the lease period of the licenses**

- 1. Open [Server Console](#page-2-2) in the web browser.
- 2. Log in to change license parameters. The standard login and password are "admin".
- 3. Choose the suitable lease period and click **Change...** button. Now the lease period has changed.

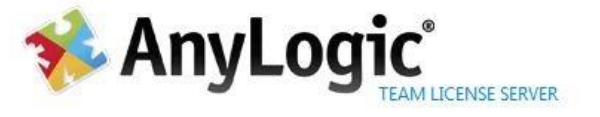

### server details

### service is running

License Owner: Company/Organization: **XJ** Department: License Type: AnyLogic Professional (Options: OptQuest ) for 6 computer(s) Support end date: Sat May 14 00:00:00 MSD 2016 Software: TeamLicenseServer/1.0 License lease period (days):  $\overline{2}$  $\frac{1}{\sqrt{2}}$ Change License lease period has been successfully changed

### usage information

# 1 of 6 licenses are in use

1 IRINA irina 3E82145A9363D3C968F85F4586A5E528 Sun Jul 06 13:10:00 MSD 2014

### update dongle

Please select file contains firmware to upload:

Обзор\_ Файл не выбран.

Upload

**Please note that renewing the information on the server does not affect computers of the end users.** 

#### **To renew the lease period settings on the target computer**

1. Please drop the leased license.

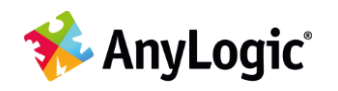

2. Lease the license from the AnyLogic Team License Server again. New license has the new lease period.

#### **To change the administrator's login and password**

- 1.Go to C:\Program Files\AnyLogic Team License Server\conf, open the file "serv.properties" in a text editor.
- 2. Change the predefined login and password and close the file.
- 3. If it is not convenient for you to log in every time to make changes, please change the parameter **needLogin=True** to **needLogin=False**.

#### <span id="page-6-1"></span><span id="page-6-0"></span>*Purchasing Team License and Maintenance*

#### **Purchasing AnyLogic Team License**

You purchase the Team License in the common way. Please contact our Support team at [support@anylogic.com](mailto:support@anylogic.com) to initiate the process.

Having purchased the Team License, you will receive:

- [URL to the Team License Server installation file](http://www.anylogic.com/files/anylogic-team-license-server-1.1.exe)
- USB dongle for the Team License Server (sent by post).
- PIN code for USB dongle activation (sent by e-mail).

To start using the Team License, install the Team License Server as described here.

#### <span id="page-6-2"></span>**Extending the number of available licenses**

You may require some additional number of licenses plus to existing ones. You purchase them in the common way. Please contact our Support team at [support@anylogic.com](mailto:support@anylogic.com) to initiate the process.

Having purchased additional licenses, you will receive the update file by e-mail. Using this file you need to update the information on the USB dongle used by the Team License Server.

#### **To update the number of licenses provided by the Team License Server**

- 4. Open [Server Console](#page-2-2) in the web browser.
- 5. Go to the **update dongle** section in the bottom of the console and choose the update file using the **Choose...** button.
- 6. Upload the selected file on the server by clicking the **Upload** button. The server updates the firmware to the newer version.

#### <span id="page-6-3"></span>**Renewing Maintenance and Support Service License**

Having purchased the Team License, you automatically get one year of Maintenance and Support Service for free. When this Support Service license gets expired, you may purchase its prolongation in the common way. Please contact our Support team at [support@anylogic.com](mailto:support@anylogic.com) to initiate the process.

Having purchased the renewal, you get the software update file by e-mail.

First, you need to update information on the USB dongle used by the Team License Server and then to update licenses used by target computers.

#### **To renew the Maintenance and Support Service License on the Server**

- 1. Open [Server Console](#page-2-2) in the web browser.
- 2. Go to the **update dongle** section in the bottom of the console and choose the update file using the **Choose...** button,

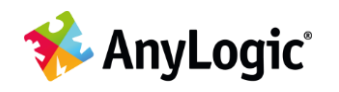

3. Upload the selected file onto the server by clicking the **Upload** button.

Please note that renewing the information on the server does not affect computers of the end users.

#### **To renew the Maintenance and Support Service License on the target computer**

- 1. Drop the leased license.
- 2. Lease the license from the AnyLogic Team License Server again. New license will have renewed Maintenance and Support Service License.

If you have any questions or concerns, please contact us at [support@anylogic.com](mailto:support@anylogic.com)

Sincerely yours, The AnyLogic Company

[www.anylogic.com](http://www.anylogic.com/)